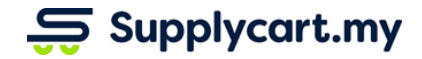

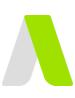

# **User Guide ADAM-REQ-MAN-PR\_CATALOGUE-v1.1**

# **PR CATALOGUE**

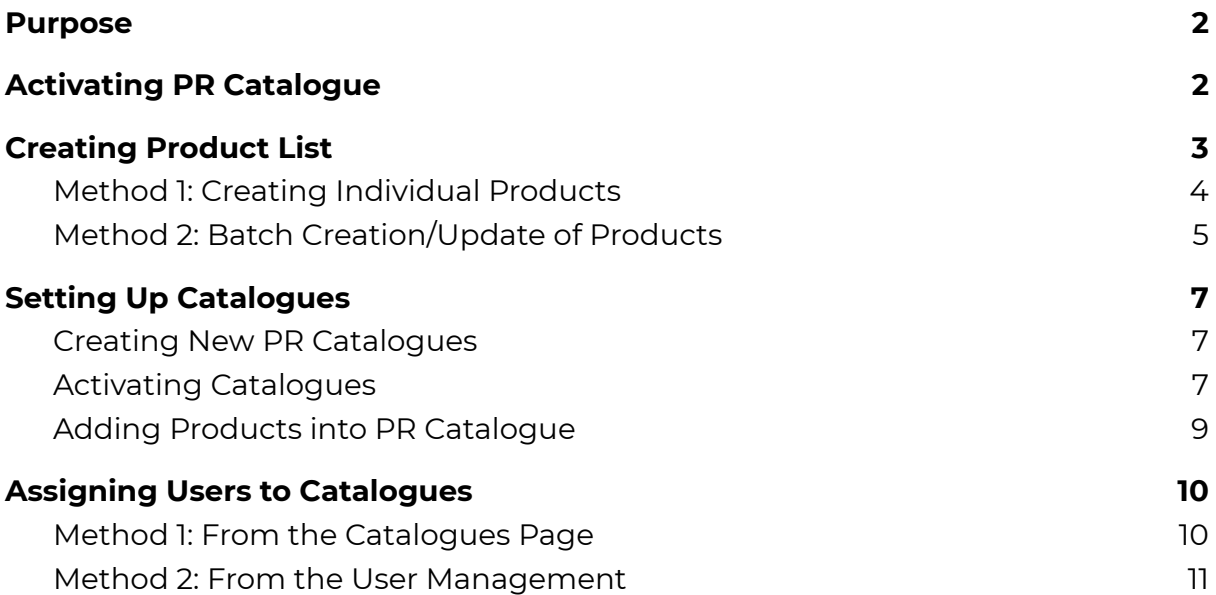

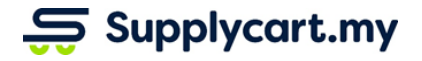

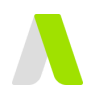

# <span id="page-1-0"></span>**Purpose**

This module will allow Administrators to:

- create & manage your own list of items (with or without price)
- assign these items to customised catalogues, that can be used together with the RQ-PR-PO module
- assign these catalogues to users (only allowing users to see what they need to)

# <span id="page-1-1"></span>**Activating PR Catalogue**

At Settings, Click on 'Features'.

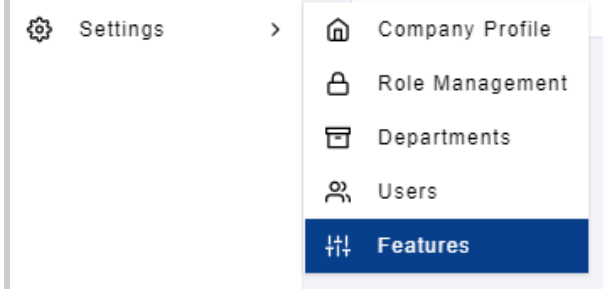

This will take you to the Features page, where you can activate this feature. Click on 'Product Catalogue'.

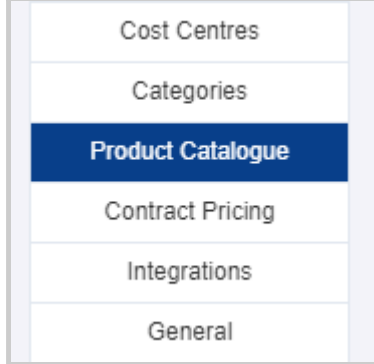

This will take you to the section where you can toggle to activate the PR Catalogue.

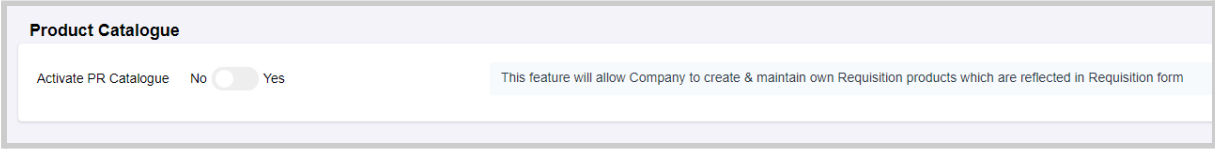

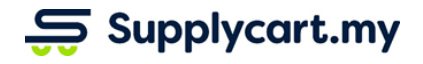

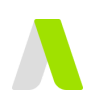

# <span id="page-2-0"></span>**Creating Product List**

This Section will cover the creation of PR Products to be used at the Requisition Modules

**Step 1:** Under 'Catalogue', click on 'PR Catalogue'

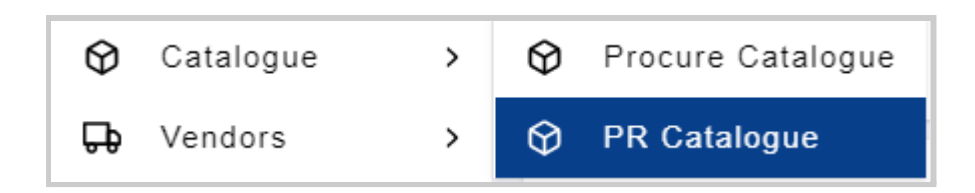

This will take you to the page where all PR Product Catalogues are maintained in ADAM.

## **Step 2:** Click on 'PR Product Management'

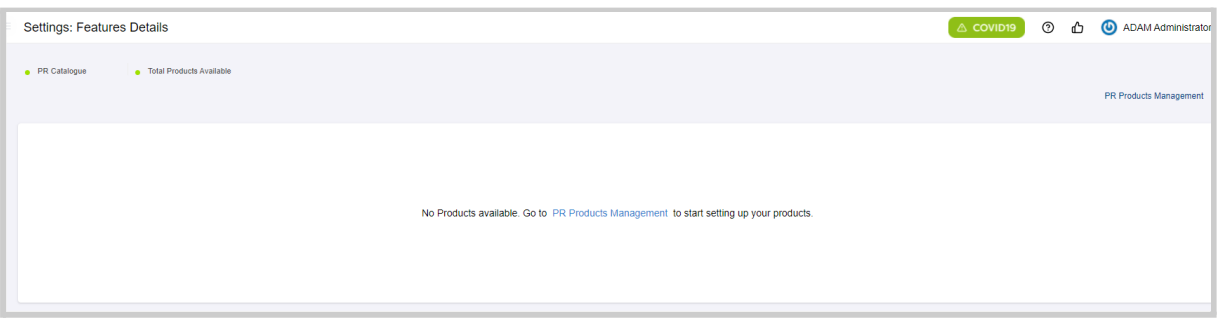

This page will list out all products that have been created for cataloguing

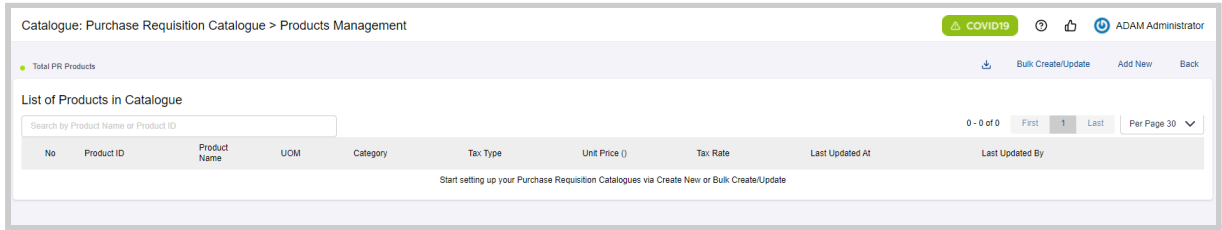

PR Products can be created via two methods:

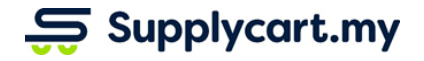

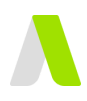

# <span id="page-3-0"></span>**Method 1: Creating Individual Products**

## **Step 1:** Click on 'Add New'

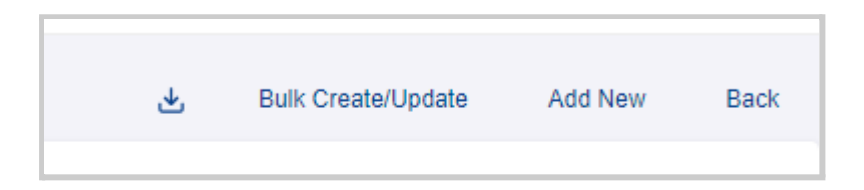

### **Step 2:** Complete the New Product Form

To create a new product, the following actions are compulsory:-

- Fill up the Product Name
- Select the UOM (Unit of Measurement)
- Select the Tax Type & Tax Rate (if applicable) **Note:** The Tax Type will determine the following:
	- Tax Rates to be selected
	- Catalogues that can select this product

If you have additional details, you may also complete the following optional fields:-

- Product ID
- Category (if customised categories is activated, it will link coming soon)
- Product Description
- Unit Price

### **Step 3:** Click 'Create'

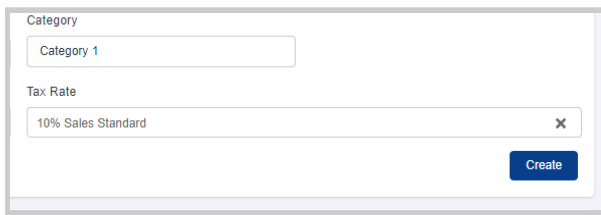

### This will create the one new product in the Product List

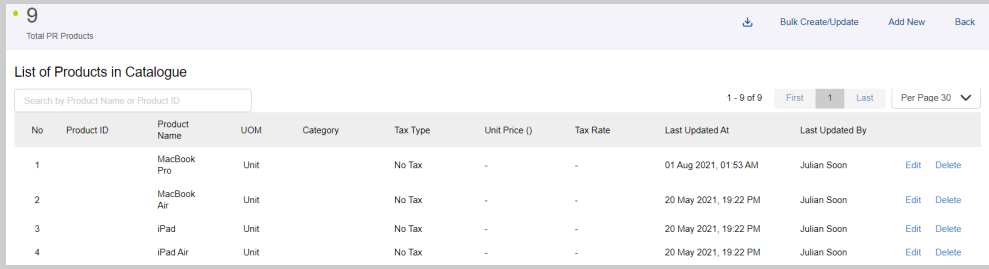

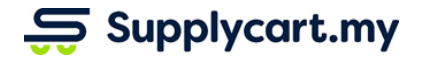

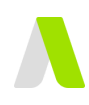

# <span id="page-4-0"></span>**Method 2: Batch Creation/Update of Products**

**Step 1:** Download the PR Catalogue Template

At the Product List page, click on the 'Download CSV' icon

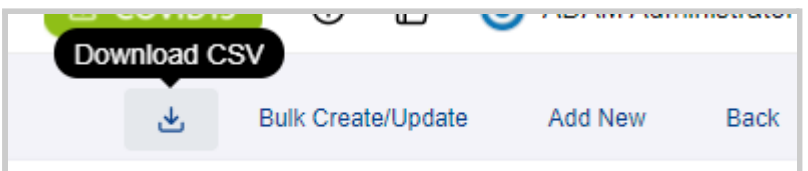

This will download a CSV template for you to complete

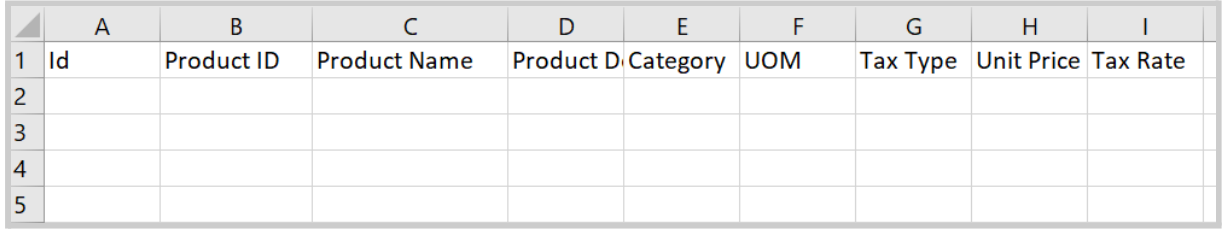

### **Step 2:** Complete the Template

Complete the columns for each product. Similar to creating individual products, the **Product Name**, **Product UOM**, and **Tax Type** are compulsory.

**Note:** The 'Id' field is a system reference field and should not be amended or filled up.

All other columns can be filled up if you have the relevant information.

Save the template once you have input all products to be uploaded.

### **Step 3:** Upload the Template

At the Product List page, click on 'Bulk Create/Update'

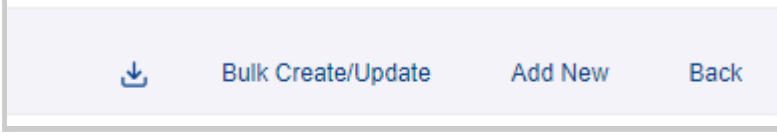

Click on 'Select Bulk Create/Update Data' (CSV Only), and select your Template File from the popup.

Click on 'Bulk Create/Update' to upload your data into ADAM.

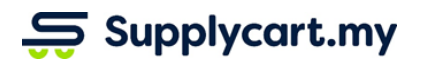

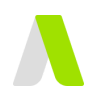

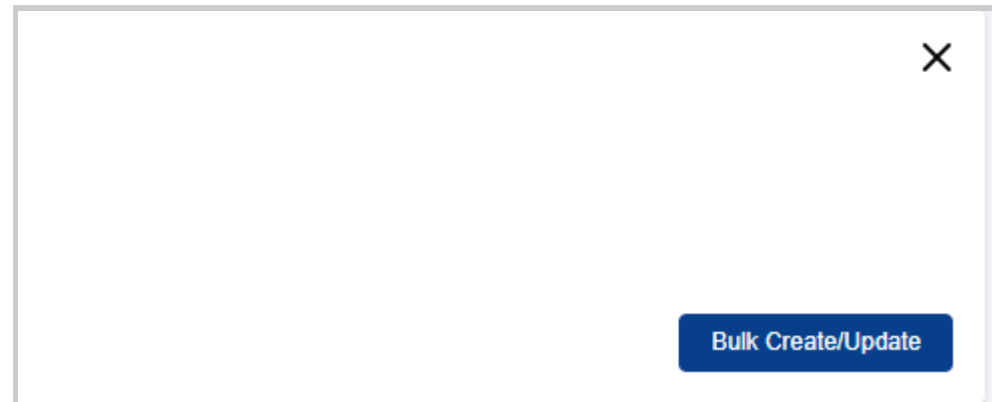

**Note:** If any compulsory columns are incomplete, or if the data is incorrect, the system will prompt a message highlighting the specific product line and error type.

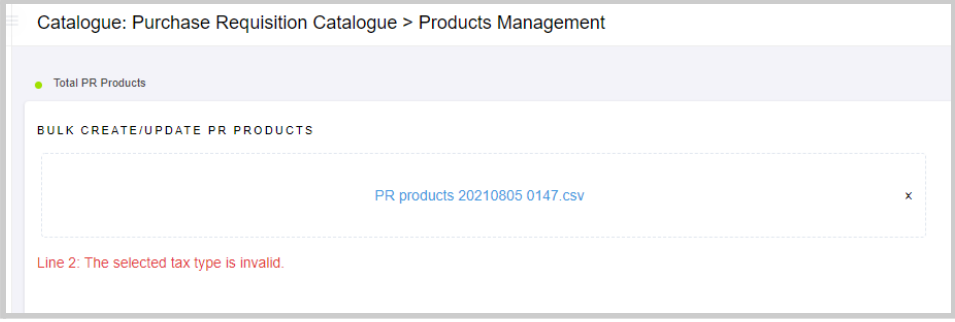

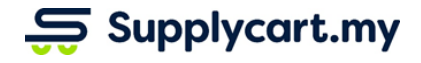

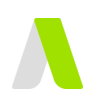

# <span id="page-6-0"></span>**Setting Up Catalogues**

This section will explain Products that can be added into customised catalogues for your users.

# <span id="page-6-1"></span>**Creating New PR Catalogues**

This section will explain how catalogues can be created.

# **Step 1:** Create new catalogue

At the Catalogue > PR Catalogue page, click 'Create Catalogue'.

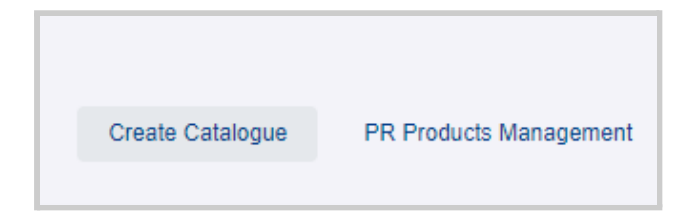

## **Step 2:** Input Catalogue Details

Key in the Catalogue Name, Code (Optional), and Tax Type.

**Note:** Only products with the same Tax Type as the Catalogue will be able to be added into a catalogue

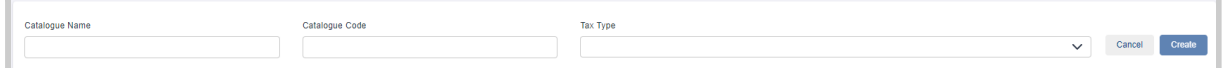

# <span id="page-6-2"></span>**Activating Catalogues**

This section will explain how catalogues can be activated or deactivated

### **Step 1:** Select catalogue

At the Catalogue > PR Catalogue page, click on 'View'

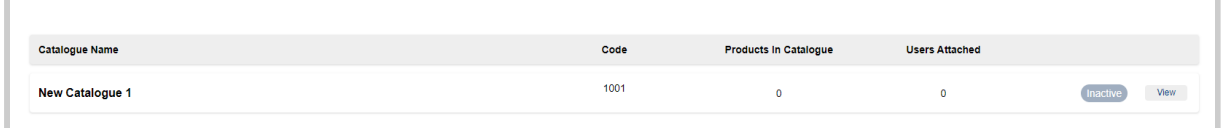

This will display the Catalogue's product & user details

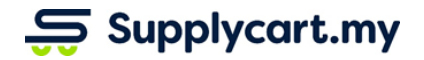

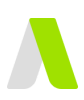

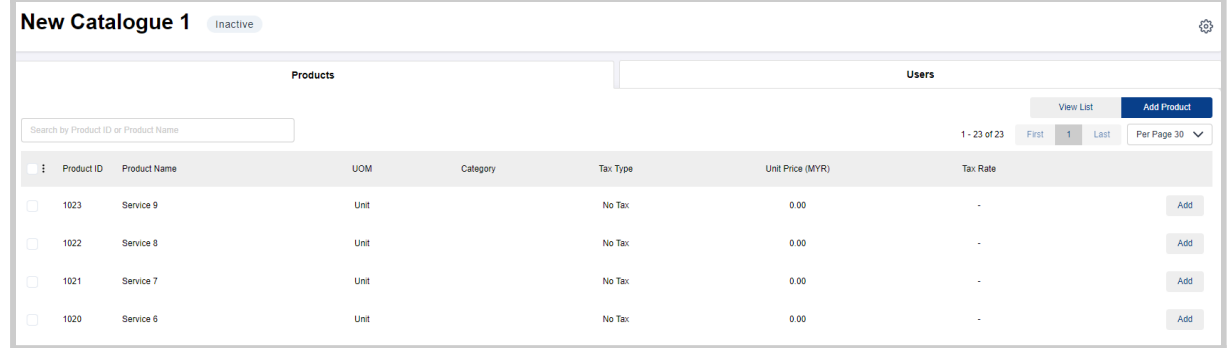

### **Step 2:** Click the 'Settings' icon

This will display the Catalogues' details as well as a toggle for the Activation Status

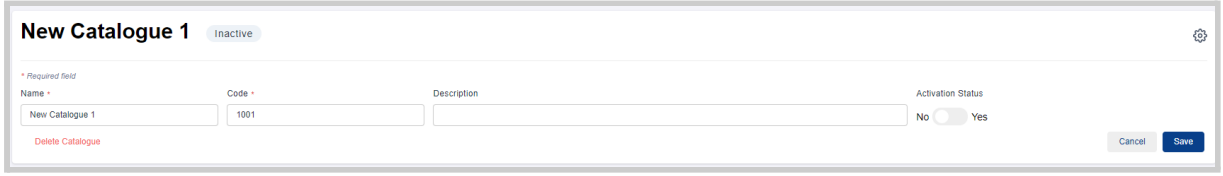

### **Step 3:** Toggle the Activation Status

To activate or deactivate the catalogue, toggle the 'Activation Status', then click 'Save

The updated status will be displayed at the 'Catalogue > PR Catalogue' page

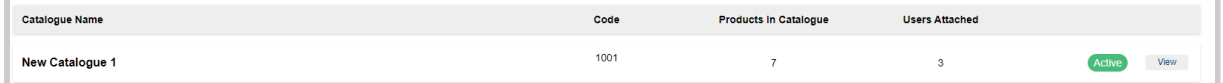

**Note:** Deactivating a catalogue will cause it to NOT appear to anyone that was previously assigned.

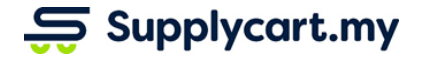

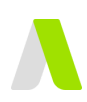

# <span id="page-8-0"></span>**Adding Products into PR Catalogue**

This section will explain how Products can be added into the catalogues created as per the section above

### **Step 1:** Select catalogue

At the Catalogue > PR Catalogue page, click on 'View'

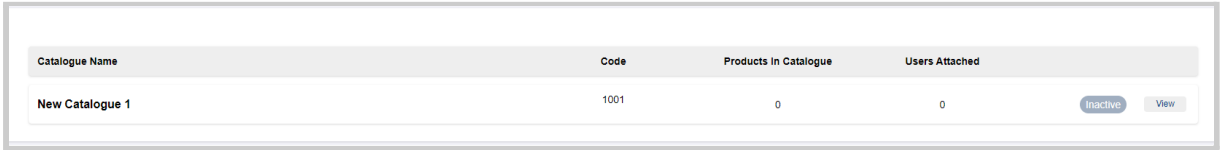

This will display the Catalogue's product & user details

## **Step 2:** Click 'Add Product'

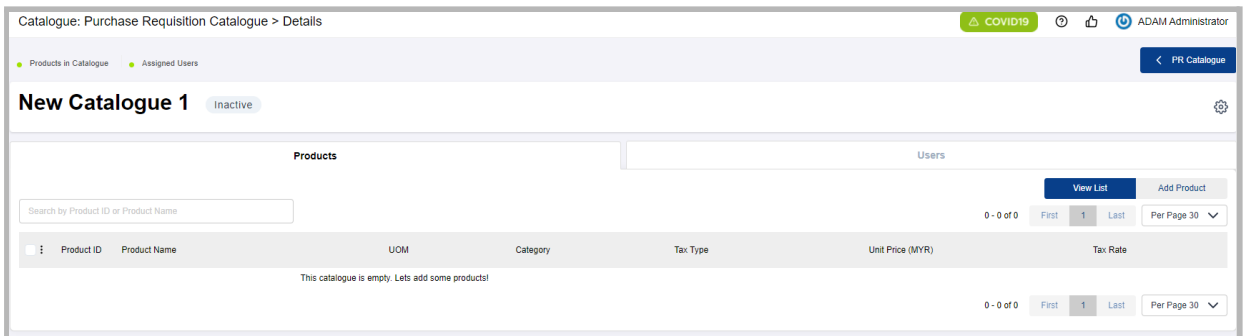

This will display a list of all products that can be added to the catalogue. **Note:** Only products that match the Tax Type of the Catalogue will be displayed

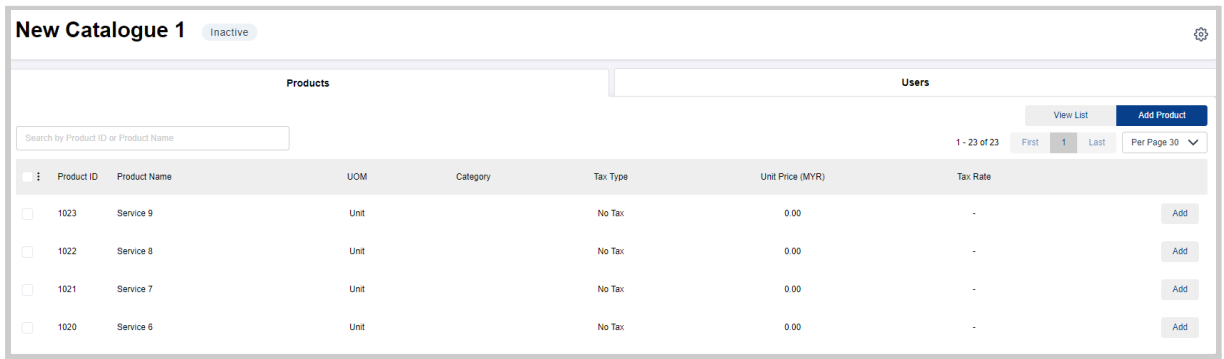

Products can be added in one of two ways:-

1. Click on the 'Add' button next to the individual products

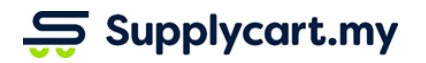

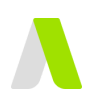

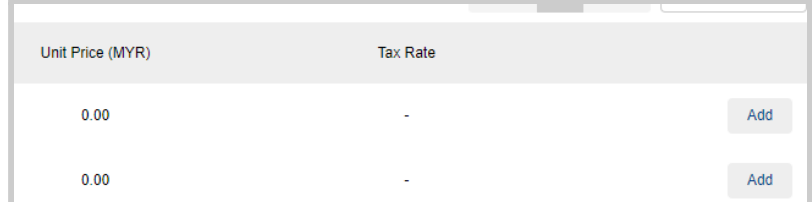

2. Select multiple products, and click on the 'Add Selected Products' option

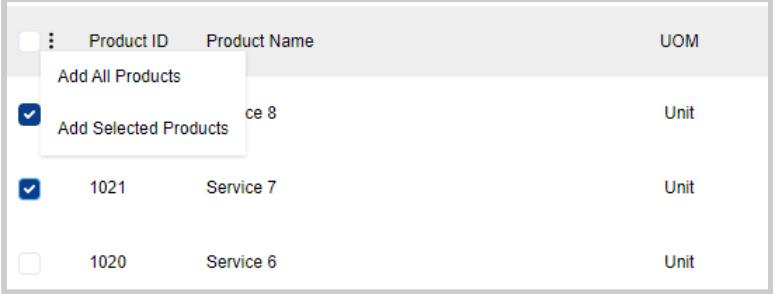

# <span id="page-9-0"></span>**Assigning Users to Catalogues**

<span id="page-9-1"></span>This section will explain how Users are given access to catalogues

# **Method 1: From the Catalogues Page**

This section will explain how Products can be added into the catalogues created as per the section above

### **Step 1:** Select catalogue

At the Catalogue > PR Catalogue page, click on 'View'

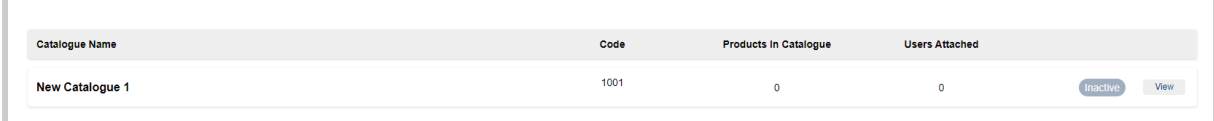

This will display the Catalogue's product & user details

**Step 2:** Click the 'Users' tab

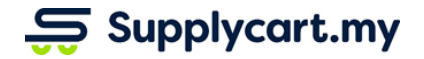

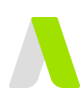

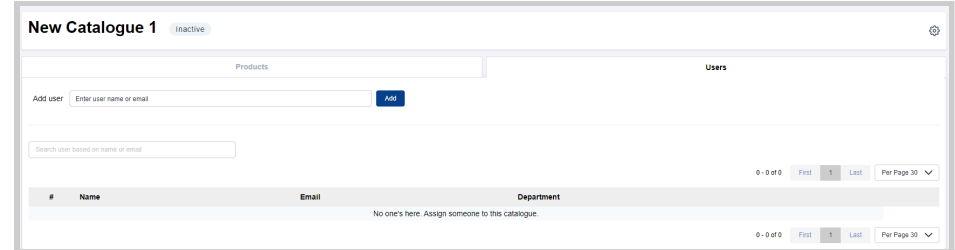

This will display a list of all users assigned to the catalogue.

### **Step 3:** Search for Users to add

At the 'Add user' field, search for each user's name, then click 'Add'

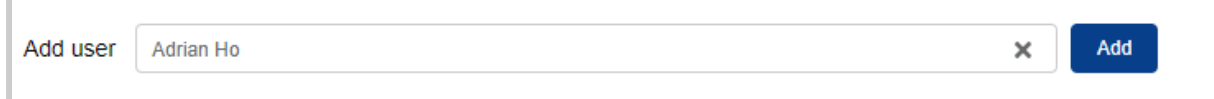

This will give the user access to the catalogue

# <span id="page-10-0"></span>**Method 2: From the User Management**

Users can also be assigned catalogues via the 'Settings > Uses' page.

*Please refer to the User Management guide for more information.*